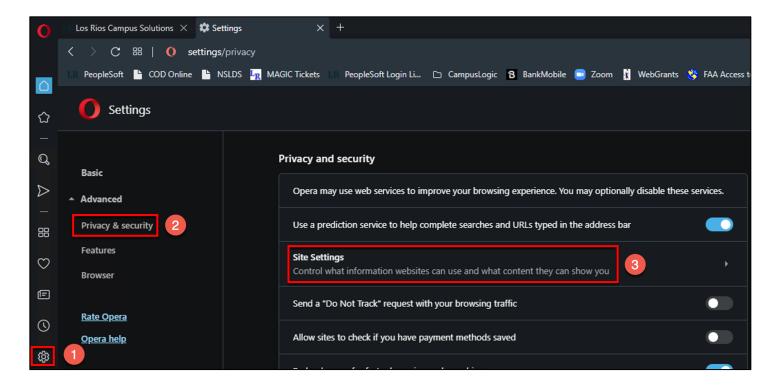

- 1. Click on the gear icon
- 2. Click on Privacy & security
- 3. Click on Site Settings

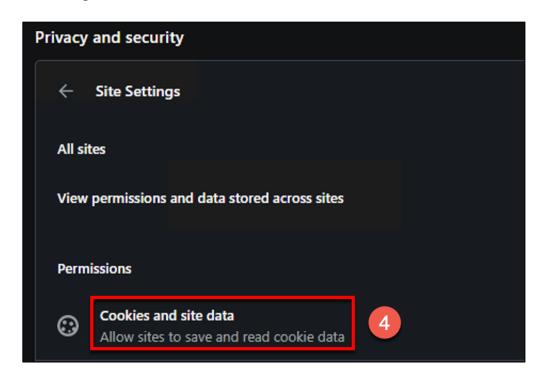

4. Click on Cookies and site data

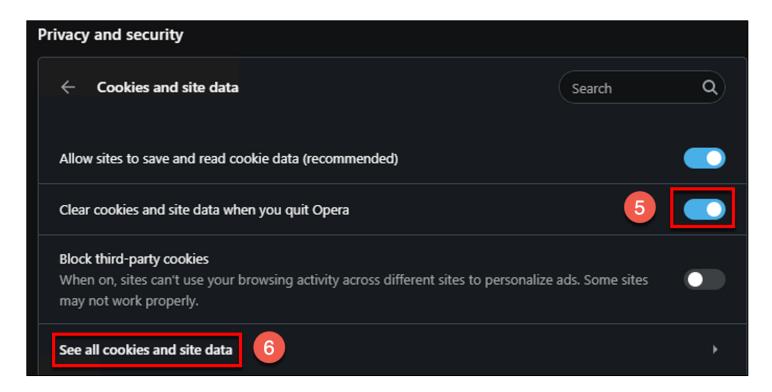

- 5. Toggle on for "Clear cookies and site data when you quit Opera"
- 6. Click on See all cookies and site data

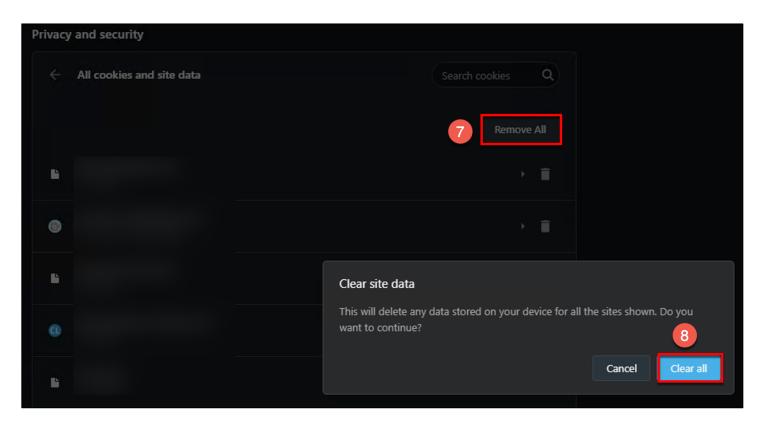

- 7. All website data that appears here should be deleted. Click on the Remove All button
- 8. Click the Clear All button

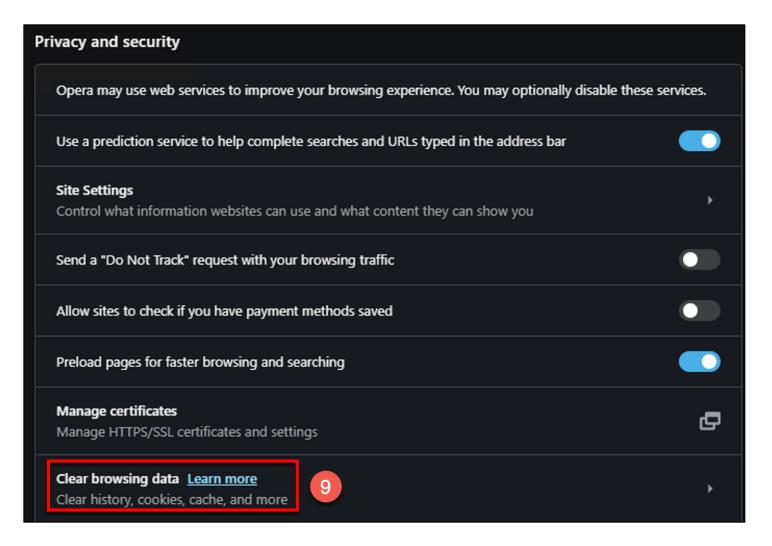

9. Click on Clear browsing data

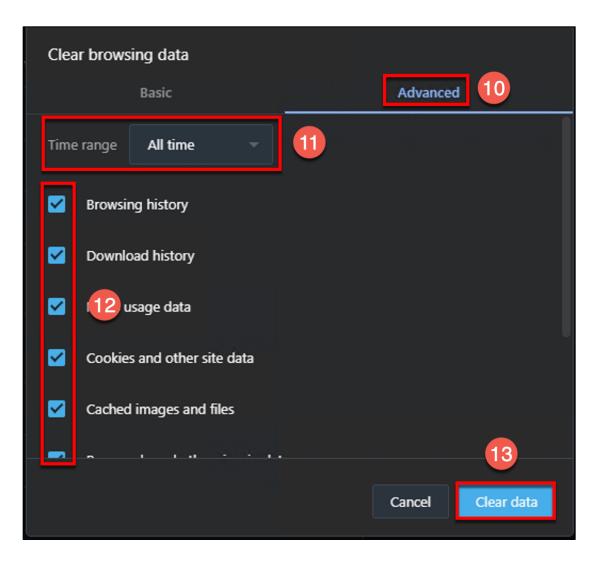

- 10. Click on the Advanced tab
- 11. Update the field for "Time range" to All time
- 12. Put a check mark in every box (you may need to scroll down to see all boxes)
- 13. Click the Clear Data button

Once all above steps have been completed, close Opera and then reopen it.